## Höhenschnittpunkt mit Geogebra

- 1. Zeichne das Dreieck ABC mit dem **Werkzeug** *Vieleck* 
	- $A (4 / 3)$
	- B (10 / 3)
	- $C (6 / 11)$
- 2. Zeichne die drei Höhen ein. Verwende dazu das **Werkzeug** *Senkrechte Gerade*

Zuerst auf die Seite klicken und dann

auf den gegenüberliegenden Punkt.

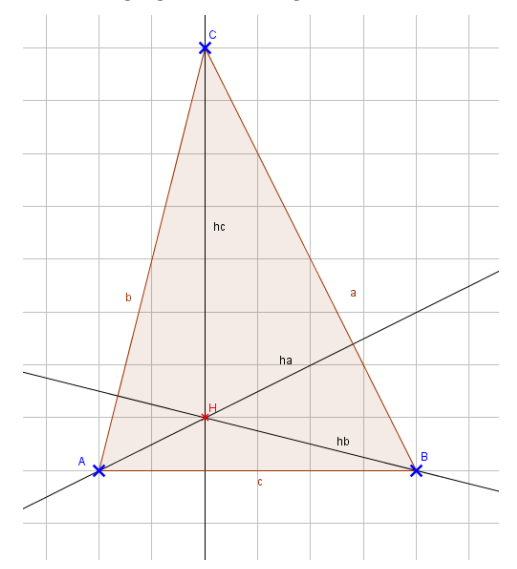

- 3. Schneide mit dem **Werkzeug** *Schneide* die Geraden mit den Seiten indem du nacheinander auf die Gerade und die Seite klickst.
- 4. Wähle nun das **Werkzeug** *Strecke* und zeichne die drei Strecken ha, hb und hc ein.
- 5. Blende die "Hilfs-Geraden" aus. Rechte Maustaste > *Objekt anzeigen*
- 6. Klicke nun jede einzelne Höhe mit der rechten Maustaste an:
	- > Beschriftung anzeigen
	- $\triangleright$  Umbenennen in ha, hb und hc
	- Eigenschaften **Grundeinstellungen** > Name und Wert

○ Beschriftung anzeigen: Name & Wert  $\vee$ 

7. Verfahre mit den Seiten a, b und c genauso.

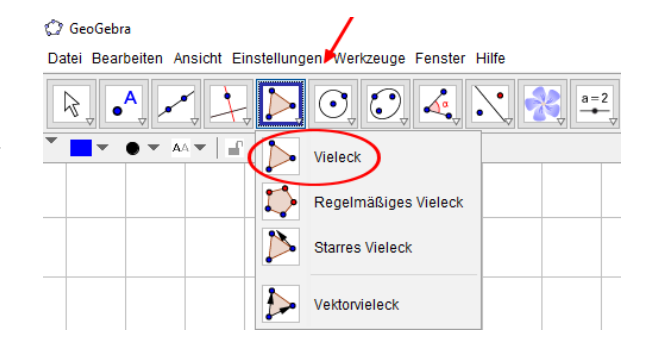

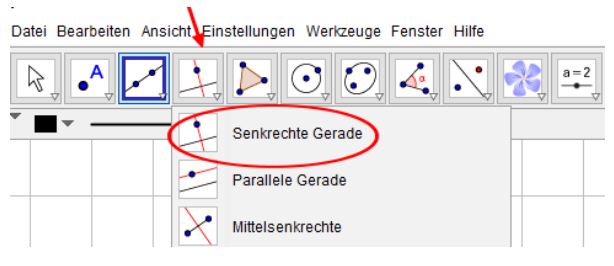

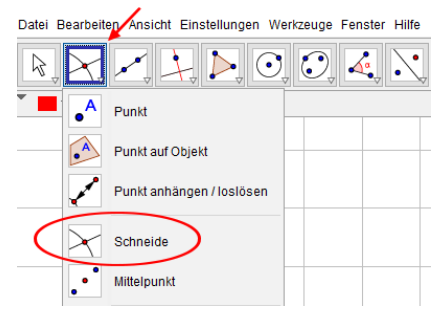

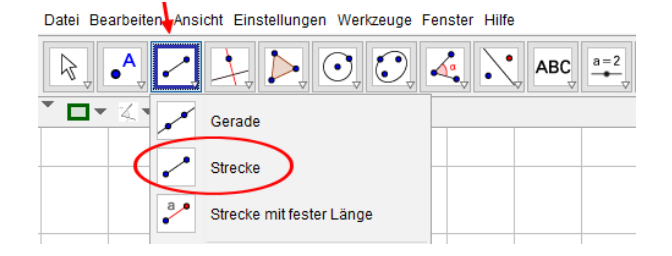

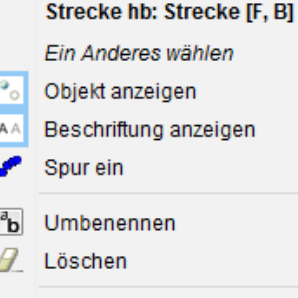

Eigenschaften...

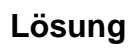

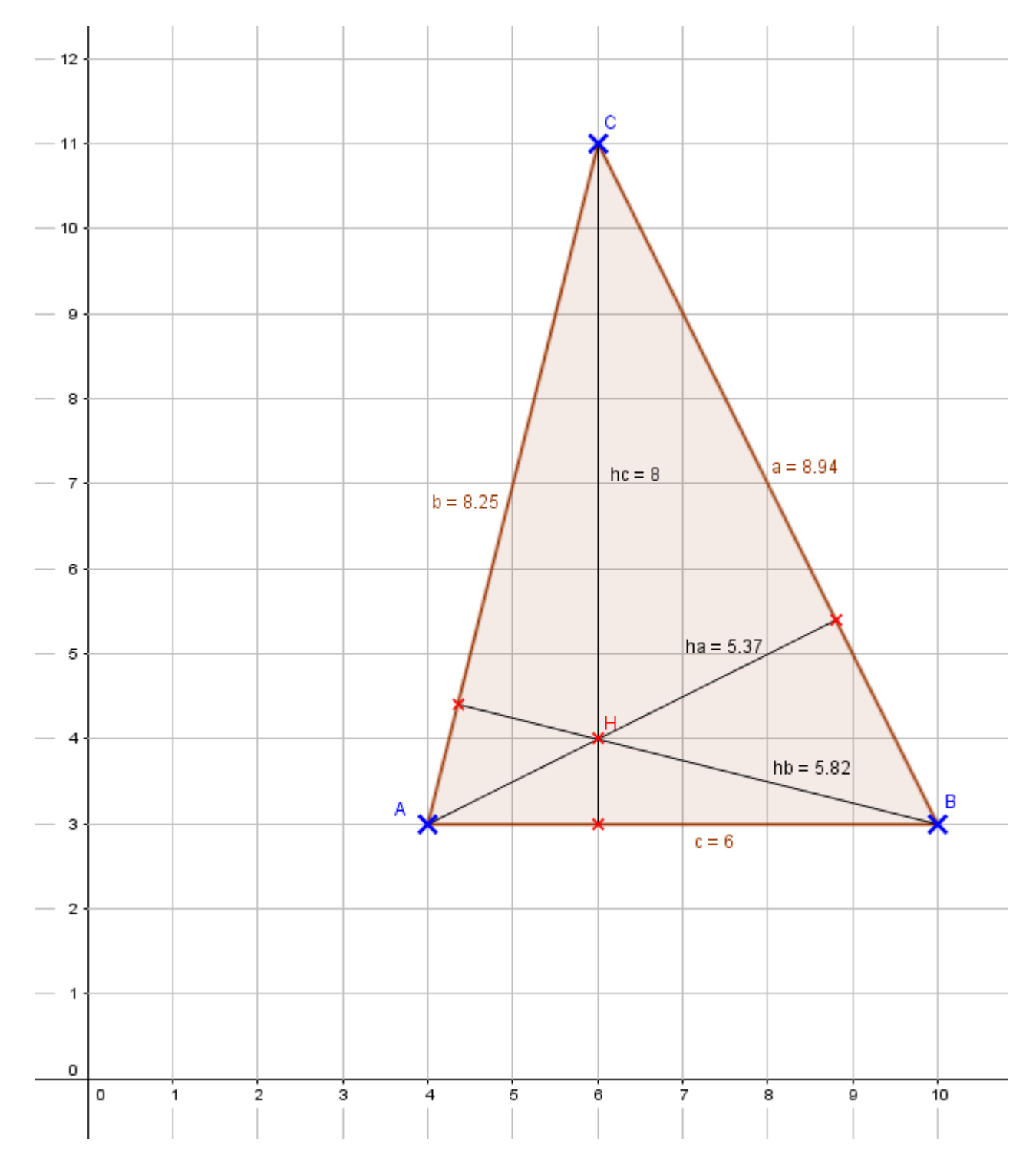